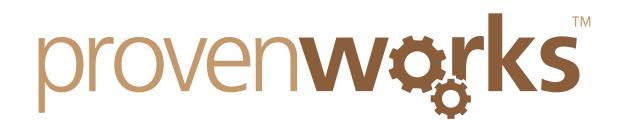

# I've followed the Configuration Guide, but it's still not working for me. What have I missed?

#### **This guide will cover:**

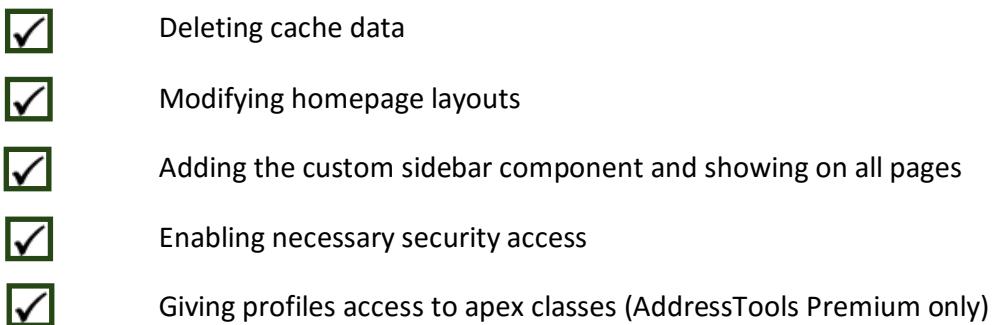

### Deleting cache data

The most likely reason AddressTools Free / Premium is not working for you is a caching issue, to resolve this you will need to clear and delete all of your browsers cache data. Identify your browser below and follow the steps to clear the cache.

*Note: The JavaScript resource is set on a 24 hour cache, therefore after this period the resource will automatically refresh.*

#### **Internet Explorer**

- 1. Open Internet Explorer and then press [Ctrl+Shift+Del]
- 2. You will see this screen:

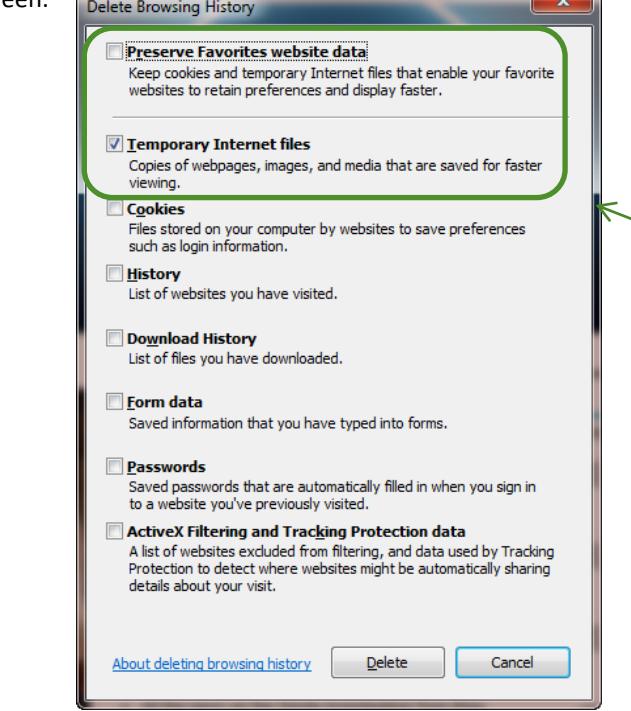

- 3. Tick the *Temporary Internet Files* check boxes and ensure that *Preserve Favourites website data* is not ticked.
	- 4. You internet's cache has now been deleted and AddressTools should work for you

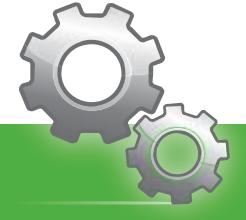

Proven Works Limited registered in England Nº 6488766 Registered Office: Chiltern Chambers, St Peters Avenue, Caversham, Reading. RG4 7DH

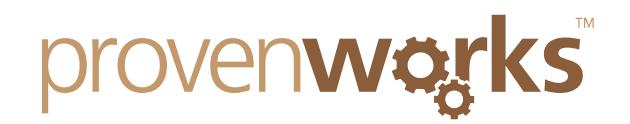

#### **Firefox**

- 1. Open Firefox and then press the [Ctrl+Shift+Del] keys
- 2. You will see the screen below:

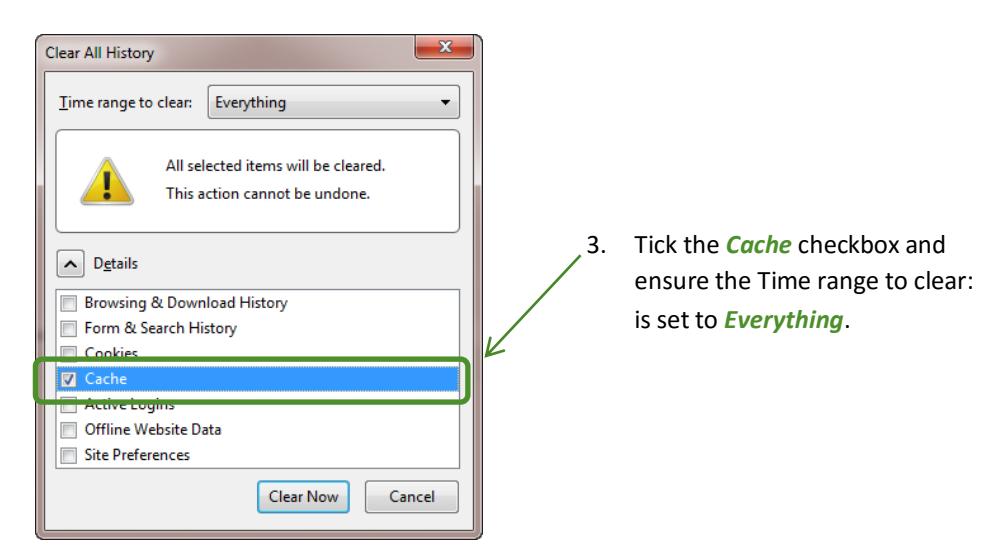

4. Next select *Clear Now*, this will delete all of your cache data and AddressTools should now work

#### **Google Chrome**

- 1. Open Google Chrome and then press the [Ctrl+Shift+Del] keys
- 2. You will see the screen below:

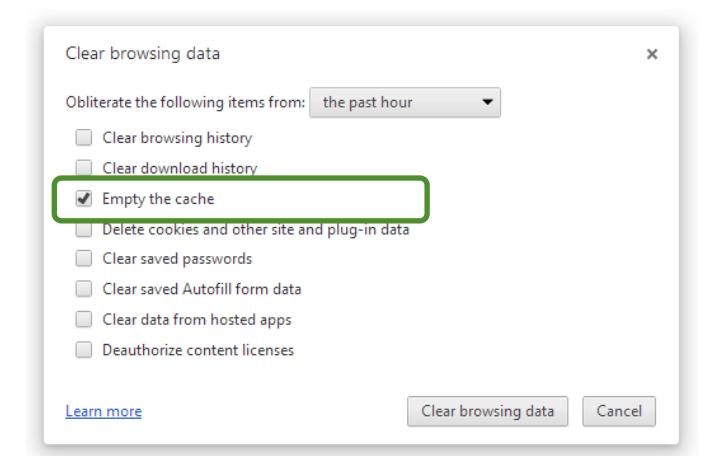

3. Tick the *Empty the Cache* checkbox and select *Clear browsing data*.

3. Your internet's cache has now been deleted and AddressTools should work for you

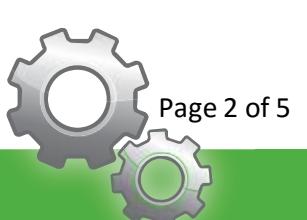

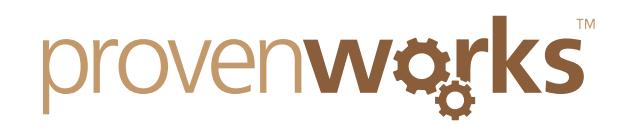

### Modifying homepage layouts

If this does not resolve the problem then ensure that you have correctly modified your homepage layouts and added the correct components to it. To do this, follow the steps below:

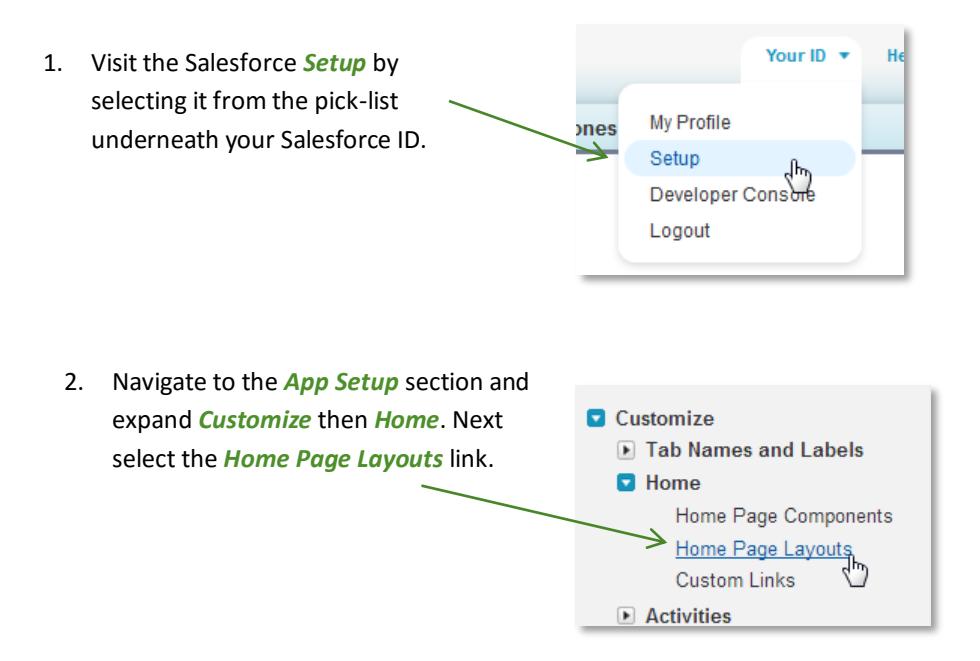

3. This will then populate a list of the homepage layouts that you have, locate the *Dashboard Home Page Default* or your desired homepage layout and select *edit.*

#### Home Page Layouts

This page allows you to create different tab layouts for the Home Tab.

 $A | B | C | D | E | F | G | H | I | J | K | L | M | N | O | P | Q | R | S | T | U | V | W | X | Y | Z | Other | All$ 

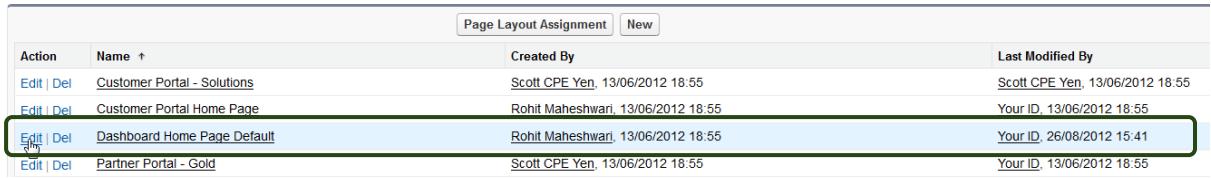

4. Ensure that the *AddressTools* tick box is marked. Then *save* the new home

page layout.

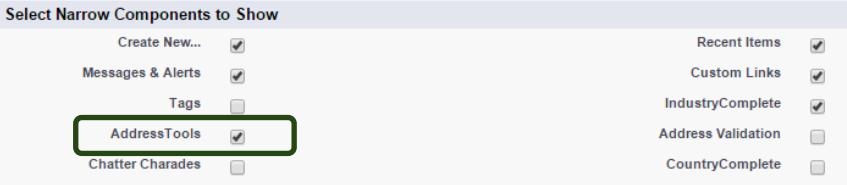

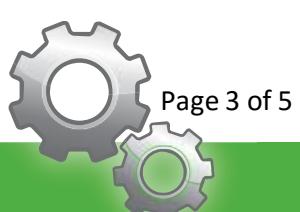

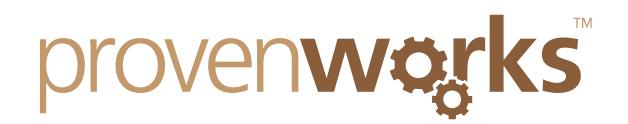

### **Adding Custom Sidebar Component**

If AddressTools is still not working for you then you may not have added the Custom Sidebar Component correctly on all pages.

- Reports & Dashboards 5. Whilst still in the Salesforce setup, select **E** Search the *User Interface* link located at the **E** Chatter bottom of the *App Setup* section ▶ Social Accounts and Contacts User Interface **E** Create Develop
- 6. Within the User Interface locate the *Sidebar* section and ensure that *Show Custom Sidebar Components on All Pages* is selected. Then save.

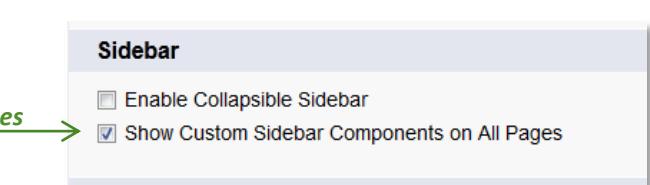

**E** Customize

#### Enabling the necessary security access

Incorrect security settings and access for users may be the reason why AddressTools is not working for you, to modify your security setting follow the steps below:

- 1. Within the *App Setup* section in Salesforce Setup expand *Develop* and then select the *Pages* link.
- **E** Create **Develop** Apex Classes **Apex Triggers Apex Test Execution API** Components **Custom Settings Email Services** 2. This will then display a list of Visualforce pages, locate Pages *AddressTools*. For AddressTools Free the Namespace Prefix will be Static Resources "pw\_cc" and for AddressTools Premium it will be "pw\_ccpro". Once located select the *Security* link under the action column.

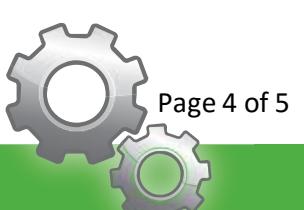

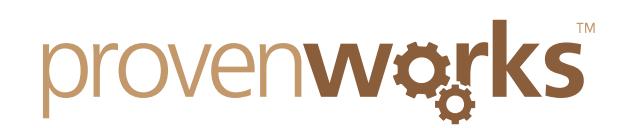

3. You will then see a list of the available profiles and a list of the enabled profiles. Use the *Add* and *Remove* buttons to modify the lists to set the user permissions.

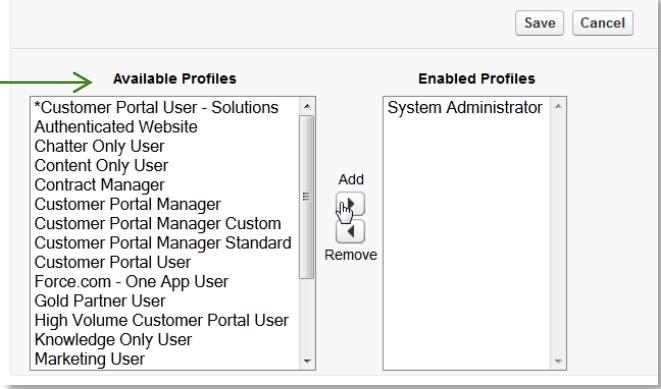

## Giving profiles access to apex classes (AddressTools Premium only)

For AddressTools Premium, the profiles that you have enabled in the previous step need to also have access to the apex classes. Follow the steps below to set this up:

- 1. Within the *Develop* section (previous step) select the *Apex Classes link.*
- 2. This will then populate a list of all Apex Classes, locate "CountryValidator2" and select *Security.*

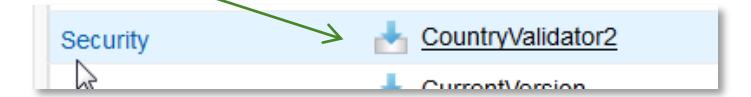

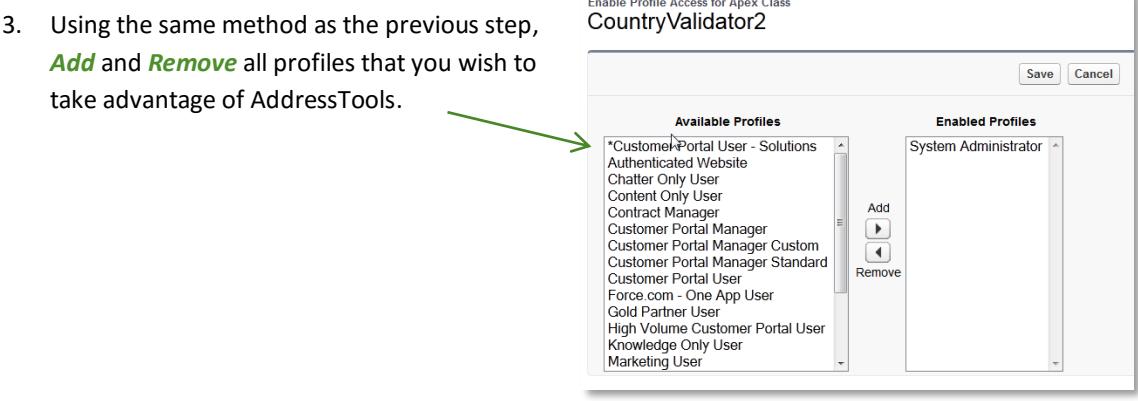

 $\mathbf{r}$  and  $\mathbf{r}$  and  $\mathbf{r}$  and  $\mathbf{r}$ 

4. Now in the Apex Classes locate "Location LookupController" and repeat the same steps.

## **Contact Us**

If AddressTools is still not working for you, please check out our other troubleshooting guides.

Alternatively contact us at: support@provenworks.com

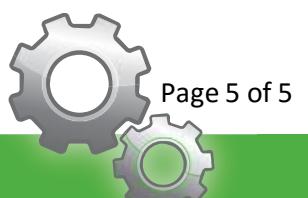